## **И Н С Т Р У К Ц И Я № 6 определение версии ПО ViPNet Client на ПЭВМ входящих в состав сети ХК ФОМС (№ 620)**

*Данная инструкция описывает порядок определения версии программного обеспечения (ПО) ViPNet Client установленном на компьютере пользователей сети ХК ФОМС (№620).*

Откройте окно программы ViPNet Client Монитор, для этого – нажмите кнопку «Пуск» выберите пункт *«Программы»* (или *«Все программы»*) выберите пункт меню *«ViPNet» «Client»* и нажмите левой клавишей мыши на пункте *«ViPNet Монитор»* :

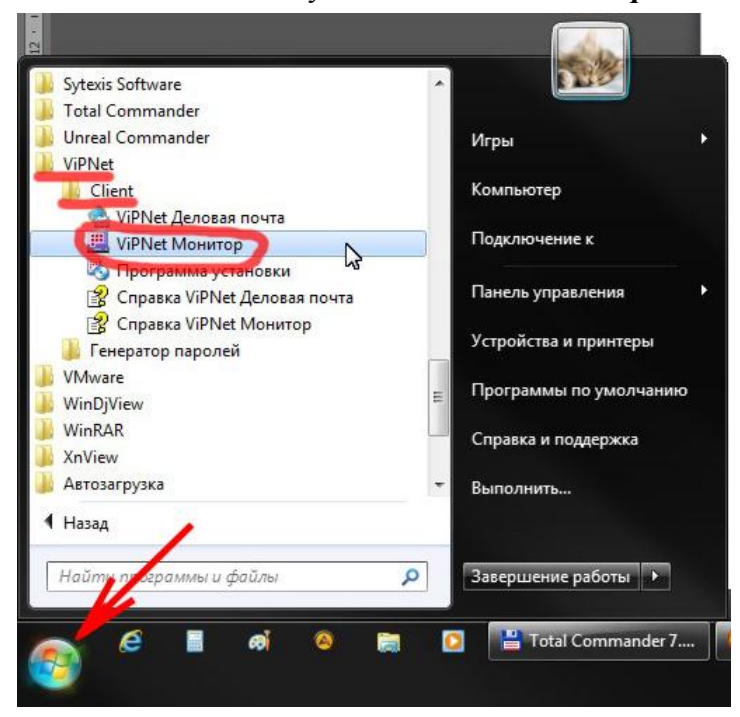

В открывшемся окне программы ViPNet Client Монитор нажмите левой клавишей мыши на меню *«Справка»* и в появившемся меню выберите пункт *«О программе…»* :

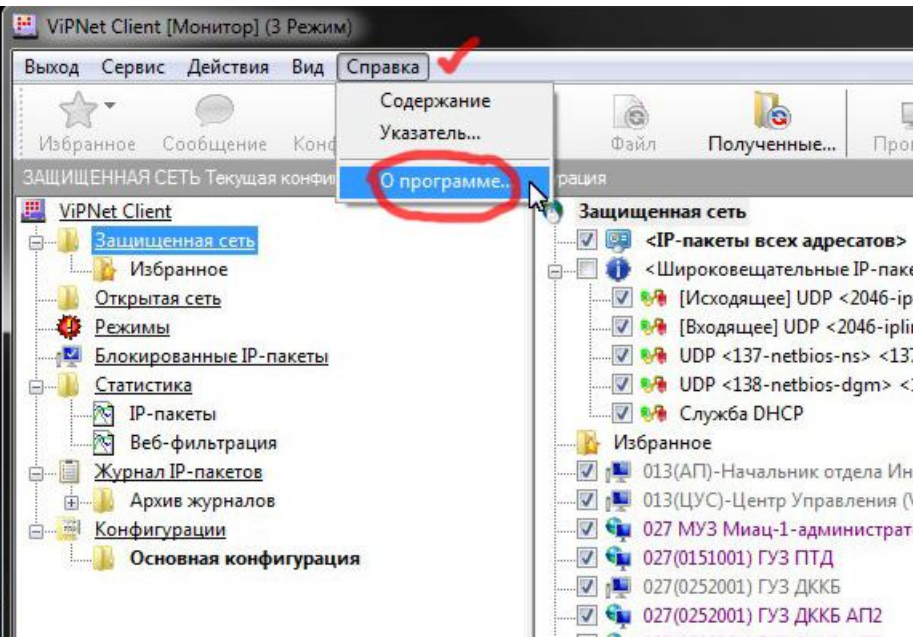

Появиться дополнительное окно *«О программе ViPNet Монитор»* в этом окне будет указана текущая версия программного обеспечения :

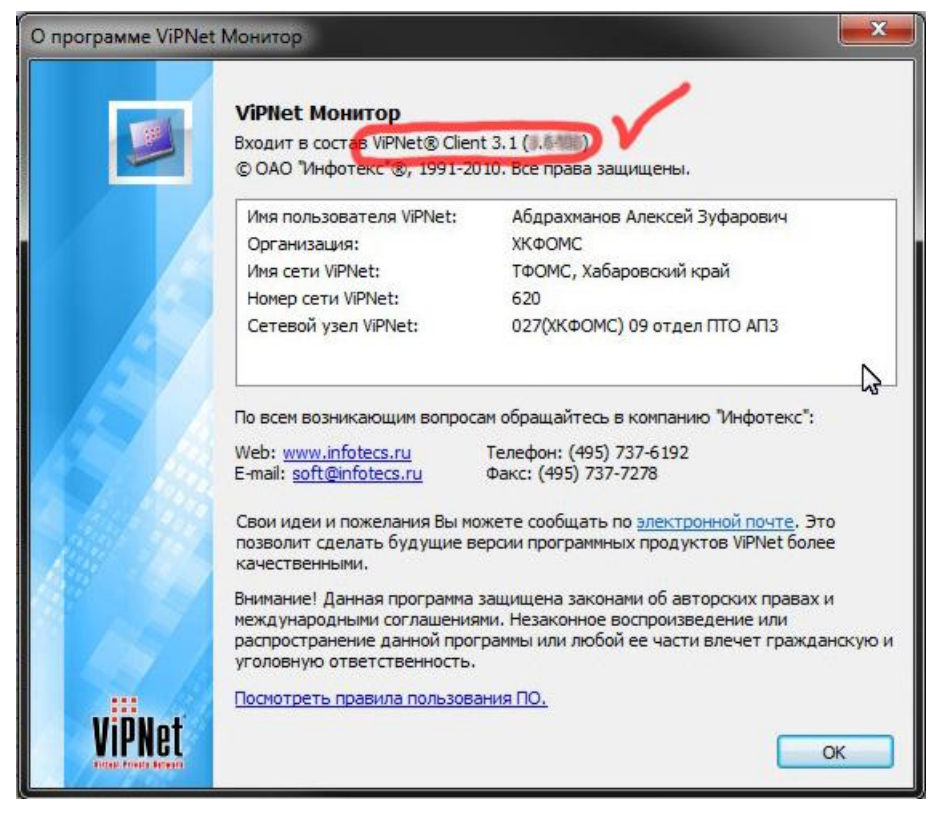

Чтобы закрыть окно, нажмите кнопку *«Ок»*.

**На этом процедура определения версии программы ViPNet Client – завершена.**